# **HP Propel**

适用于 Linux 操作系统

软件版本: 1.00

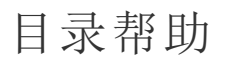

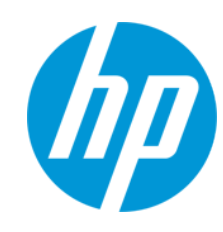

文档发布日期: 2014 年 7 月 软件发布日期: 2014 年 7 月

#### 法律声明

#### 担保

HP 产品和服务的唯一担保已在此类产品和服务随附的明示担保声明中提出。此处的任何内容均不构成额外担保。HP 不会为此处出现的技术或编辑错误或遗漏承担任何责任。 此处所含信息如有更改,恕不另行通知。

受限权利声明

机密计算机软件。必须拥有 HP 授予的有效许可证,方可拥有、使用或复制本软件。按照 FAR 12.211 和 12.212,并根据供应商的标准商业许可的规定,商业计算机软件、计算机软件文档与商<br>品技术数据授权给美国政府使用。

#### 版权声明

© Copyright 2014 Hewlett-Packard Development Company, L.P.

#### 商标声明

Adobe® 是 Adobe Systems Incorporated 的商标。

Microsoft® 和 Windows® 是 Microsoft Corporation 在美国的注册商标。

UNIX® 是 The Open Group 的注册商标。

Adobe™ 是 Adobe Systems Incorporated 的商标。

Microsoft® 和 Windows® 是 Microsoft Corporation 在美国的注册商标。

OpenStack® Word Mark 和 Square O Design(合并或分开)是 OpenStack Foundation 在美国和其他国家/地区的商标或注册商标,经 OpenStack Foundation 许可方可使用。

Oracle 和 Java 是 Oracle 和/或其附属公司的注册商标。

RED HAT READY™ 徽标和 RED HAT CERTIFIED PARTNER™ 徽标是 Red Hat, Inc. 的商标。

本产品包括"zlib"通用压缩库的接口,该压缩库归 Jean-loup Gailly 和 Mark Adler 版权所有©1995-2002。

#### 文档更新

此文档的标题页包含以下标识信息:

- 
- 软件版本号,用于指示软件版本。<br>● 文档发布日期,该日期将在每次更新文档时更改。<br>● 软件发布日期,用于指示该版本软件的发布日期。

要检查是否有最新的更新,或者验证是否正在使用最新版本的文档,请访问: **http://h20230.www2.hp.com/selfsolve/manuals** 需要注册 HP Passport 才能登录此站点。要注册 HP Passport ID,请访问: **http://h20229.www2.hp.com/passport-registration.html** 或单击"HP Passport"登录页面上的"**New users - please register**"链接。

此外,如果订阅了相应的产品支持服务,则还会收到更新的版本或新版本。有关详细信息,请与您的 HP 销售代表联系。

## 支持

#### 请访问 HP 软件联机支持网站:**http://www.hp.com/go/hpsoftwaresupport**

此网站提供了联系信息,以及有关 HP 软件提供的产品、服务和支持的详细信息。

HP 软件联机支持提供客户自助解决功能。通过该联机支持,可快速高效地访问用于管理业务的各种交互式技术支持工具。作为尊贵的支持客户,您可以通过该支持网站获得下列支持:

- **●** 搜索感兴趣的知识文档<br>● 提交并跟踪支持案例和
- 提交并跟踪支持案例和改进请求
- 下载软件修补程序
- l 管理支持合同
- 查找 HP 支持联系人
- l 查看有关可用服务的信息 l 参与其他软件客户的讨论
- 研究和注册软件培训
- 

大多数提供支持的区域都要求您注册为 HP Passport 用户再登录,很多区域还要求用户提供支持合同。要注册 HP Passport ID,请访问:

**http://h20229.www2.hp.com/passport-registration.html**

要查找有关访问级别的详细信息,请访问:

#### **http://h20230.www2.hp.com/new\_access\_levels.jsp**

**HP Software Solutions Now** 可访问 HPSW 解决方案和集成门户网站。此网站将帮助您寻找可满足您业务需求的 HP 产品解决方案,包括 HP 产品之间的集成的完整列表以及 ITIL 流程的列表。 此网站的 URL 为 **http://h20230.www2.hp.com/sc/solutions/index.jsp**

# 关于该 **PDF** 版本联机帮助

本文档是联机帮助的 PDF 版本。提供此 PDF 文件是为了便于您打印帮助信息的多个主题,或者阅读 PDF 格式的联机帮助。由于此内容最初创建时是作为联机帮助在 Web 浏览器中查看的, 因此某些主题可能无法正常显示。某些交互主题可能无法在该 PDF 版本中显示。 这些主题可以通过联机帮助成功打印出来。

# <span id="page-5-0"></span>目录

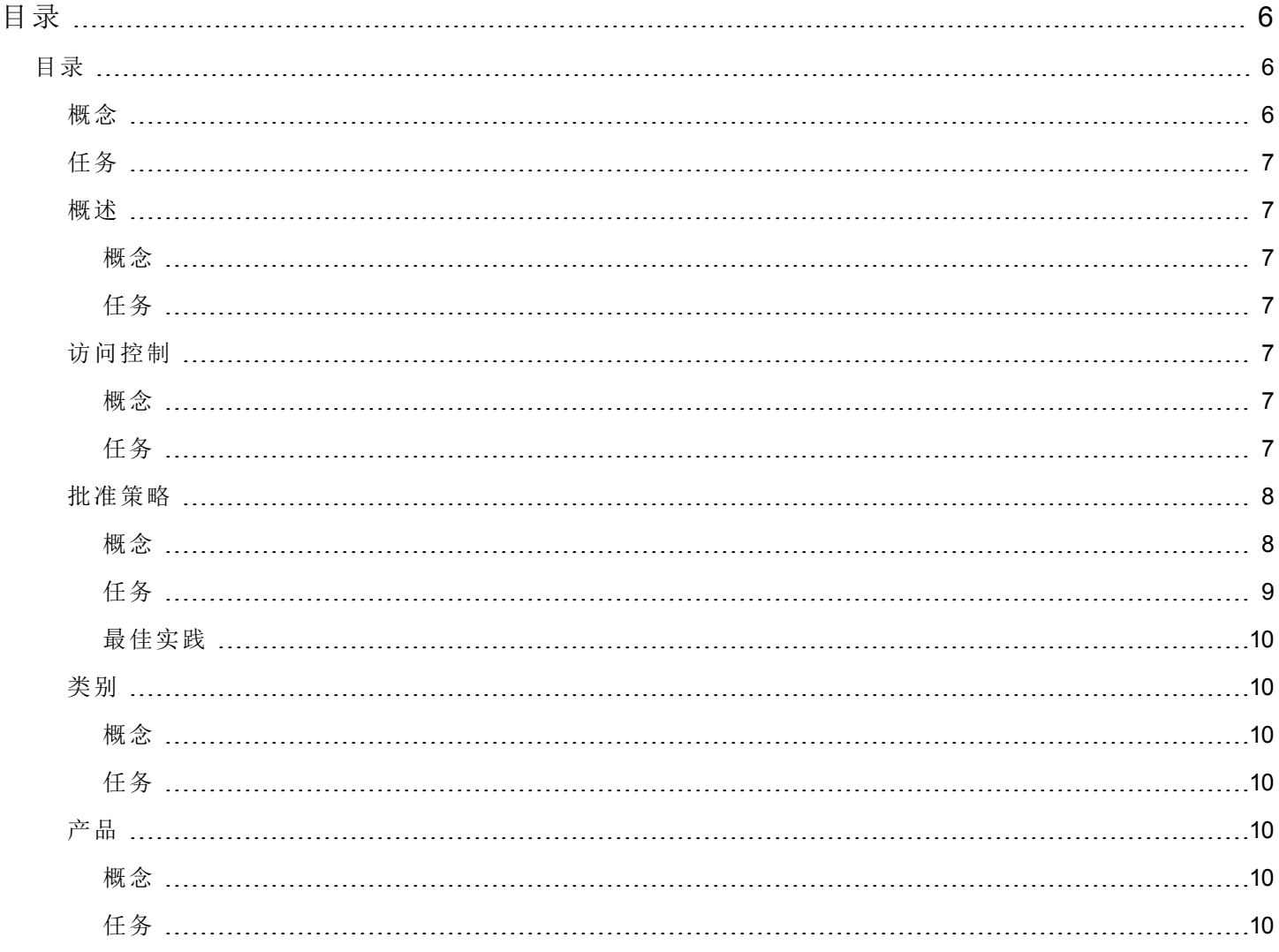

# <span id="page-5-2"></span><span id="page-5-1"></span>目录

# 概念

可使用 Propel 管理控制台的"目录"区域创建和管理服务目录。这些服务目录允许您将服务产品发布到市场门户。

您可以通过配置自动创建的默认目录(全局共享目录)开始使用"目录"区域,也可以手动创建新目录,并将其与组织 关联。多个目录可以与同一组织关联。对全局共享目录所做的任何更改均在每个组织的市场门户中可见。全局共 享目录不包含"访问控制"或"批准策略",不能删除或导入全局共享目录。

# <span id="page-6-0"></span>任务

创建目录 - 选择服务目录要关联的组织,以及名称、描述和图像。然后,通过在以下区域提供信息来配置目录:

- <sup>l</sup> [访问控制](#page-6-4)(第 7 页)(如果选择"全局共享目录",则不可用)
- <sup>l</sup> [批准策略](#page-7-0)(第 8 页)(如果选择"全局共享目录",则不可用)
- <sup>l</sup> [类别](#page-9-1)(第 10 页)
- <span id="page-6-1"></span><sup>l</sup> [产品](#page-9-4)(第 10 页)

## <span id="page-6-2"></span>概述

## 概念

<span id="page-6-3"></span>"概述"选项卡提供所选目录的详细摘要,其中包括有关"访问控制"、"默认批准策略"和"已发布产品"的信息。

## 任务

可用任务:

- 编辑-支持您编辑与目录关联的名称、描述和图像。
- <sup>l</sup> 删除

# <span id="page-6-5"></span><span id="page-6-4"></span>访问控制

#### 概念

"访问控制"用于将 LDAP 组分配给目录。您可以选择服务目录是对用户组织的所有经过身份验证的用户可见,还是 仅对一部分用户可见。

要使目录对用户组织的所有已经过身份验证的用户可见,请确定已添加到 Propel 管理控制台"组织"区域中的 LDAP 组,并确保所有相同的 LDAP 组均出现在该服务目录的"访问控制"区域中。否则,将显示错误消息。对于手动创建 的服务目录,此操作将在目录创建时自动出现。对于组织自动创建的目录,必须手动添加这些 LDAP 组。

## <span id="page-6-6"></span>任务

可用任务:

- 添加组- 在添加组之前, 需要在 Propel 管理控制台"组织"区域中配置 LDAP 组。添加组 用于通过将 LDAP 组添加 到目录来管理访问控制。您可以从现有的指定 DN 中选择,也可为组或组织单位 DN 输入自己的名称,然后输 入组或组织单位 DN。
- <sup>l</sup> 编辑 用于更改组名称或组 DN。
- <sup>l</sup> 删除

# <span id="page-7-1"></span><span id="page-7-0"></span>批准策略

## 概念

"批准策略"区域用于为所选目录管理批准策略。此选项卡仅在配置用户定义的目录(而非全局共享目录)时才可用。

批准策略基于三种模板类型之一(请参阅下表)。由于这些模板均依赖 LDAP, 因此全部均未预配置。首次创建目录 时,系统将使用"用户上下文模板"自动创建批准策略。

#### 模板类型:

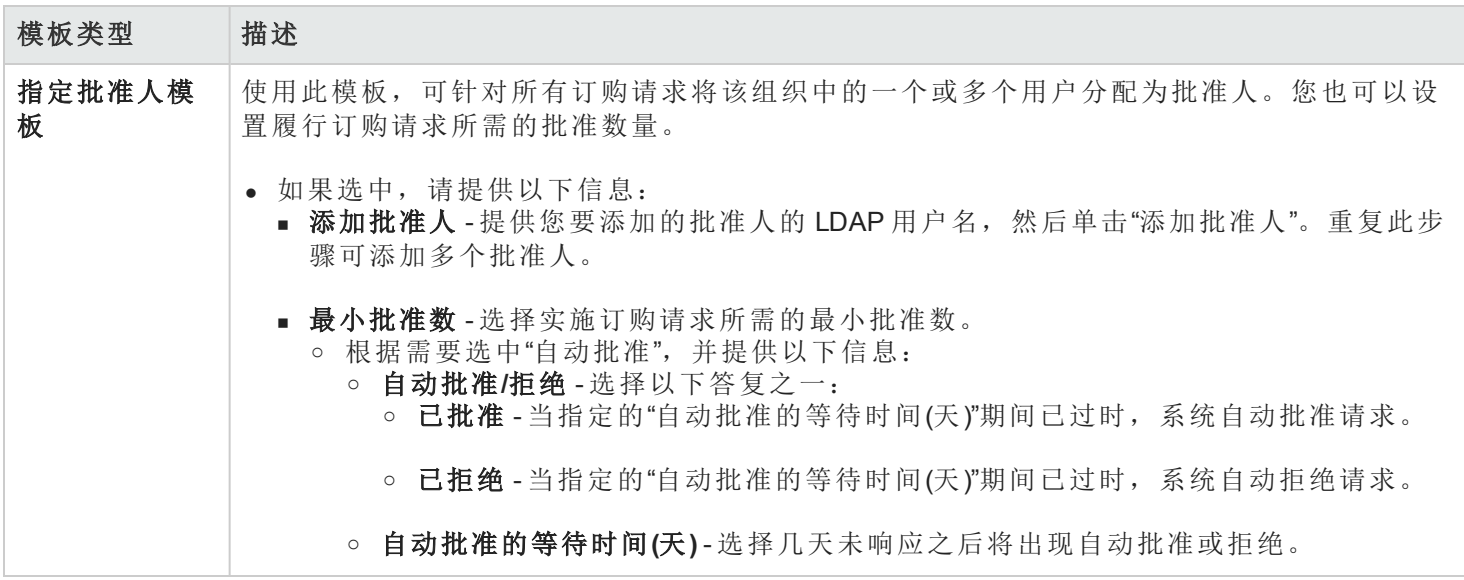

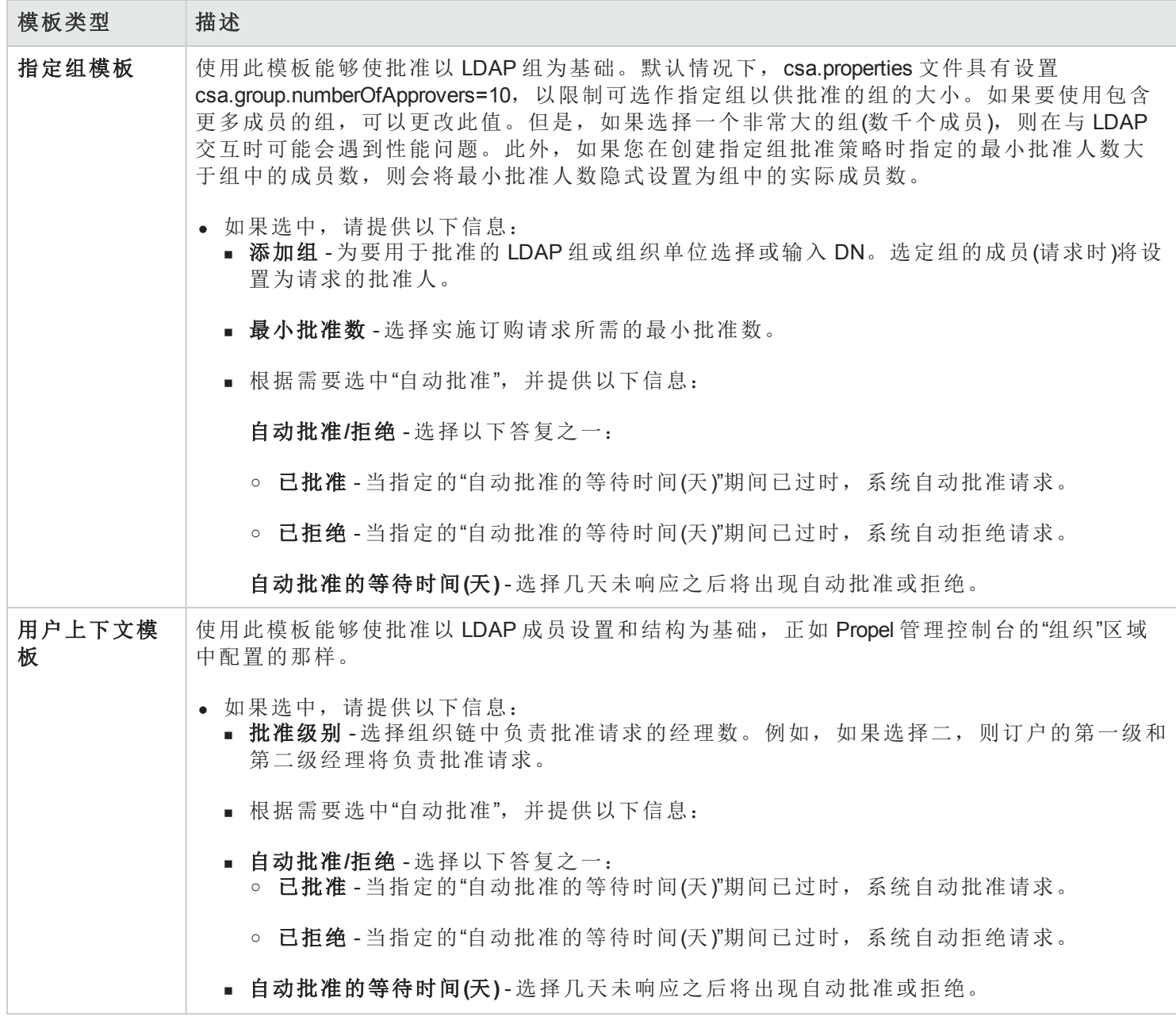

# <span id="page-8-0"></span>任务

可用任务:

- <sup>l</sup> 编辑现有批准策略 所有字段均可编辑,但"批准策略模板"除外。
- <sup>l</sup> 删除策略 删除您创建的策略(而不是模板本身)。
- <sup>l</sup> 添加策略 输入名称,选择四种模板类型之一,并在应当自动批准策略时使用该复选框。
- <span id="page-9-0"></span>• 设置默认策略 - 发布服务产品时使用的默认策略。

### 最佳实践

<span id="page-9-1"></span>创建批准策略时,请确保已向所有批准人授予所要批准订购请求的目录的访问权。

# <span id="page-9-2"></span>类别

### 概念

类别用于对服务目录中的服务产品进行分组。"类别"选项卡为管理所选目录内的类别提供了一种方式。单击向上 或向下箭头可以按字母升序或降序排列类别列表。此视图包括为每个类别分配的产品数量。

## <span id="page-9-3"></span>任务

可用任务:

- 添加类别 提供新类别的名称。
- <sup>l</sup> 编辑 支持您更改"显示名称"。
- 删除 您不能删除已分配任何服务产品的类别。

## <span id="page-9-5"></span><span id="page-9-4"></span>产品

#### 概念

"产品"选项卡显示已发布到所选目录中的服务产品,其中包括日期和类别。发布的服务产品将显示在市场门户内 为其分配的类别中。默认情况下,服务产品将继承服务目录上默认集中的批准流程和批准策略。

# <span id="page-9-6"></span>任务

可用任务:

- **取消发布 -** 取消发布将从类别中删除服务产品。
- 链接到产品 -"目录"内已发布产品的名称是一个链接,用来打开位于 Propel 管理控制台"产品"图块的"概述"选项卡 中的产品。

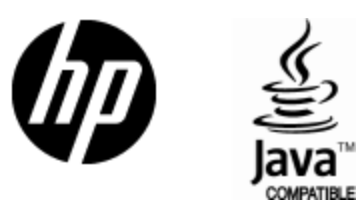

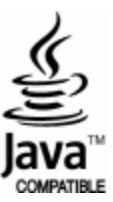